## **Tensor 27 – návod na použití**

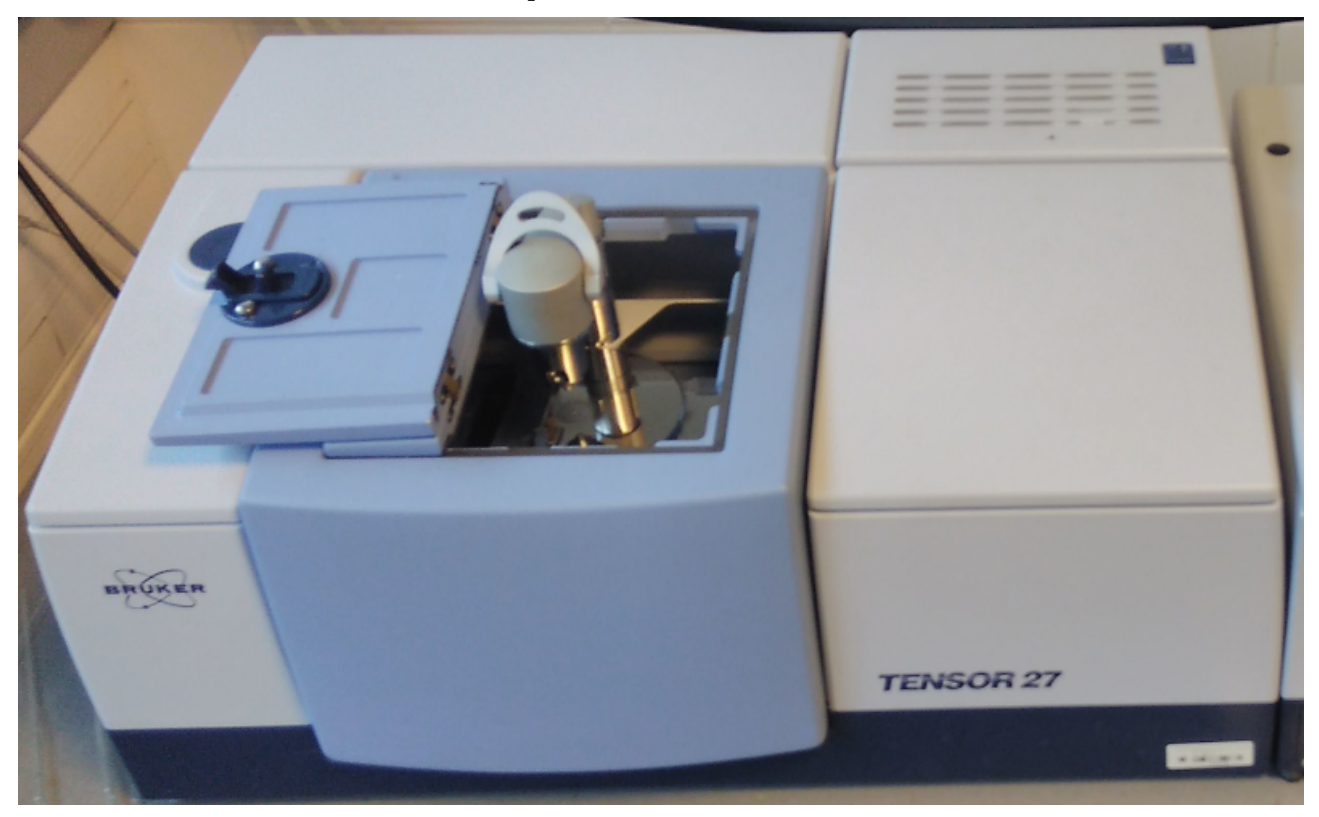

Spektrometr je připojen k počítači s operačním systémem Windows XP, jako ovládací software se využívá program OPUS 6.5. Program spustíme dvojklikem na ikonu OPUS na pracovní ploše. Do softwaru se přihlásíme jako uživatel Default (heslo: OPUS).

Nejprve otevřeme nabídku pro nastavení měření (Measure->Measurement). Na kartě Basic nastavíme pomocí tlačítka *Load* měřící metodu (MIR.xpm) a přepneme se do karty *Check Signal*, kde zkontrolujeme interferogram. Počkáme, až se hodnota intenzity signálu ustálí a přepneme se zpět na kartu *Basic*, kde nastavíme jméno vzorku a formu vzorku (solid in KBr). V kartě *Advanced* nastavíme cestu ke složce, kam chceme uložit naměřená spektra.Pro měření vzorků v transmisním módu použijeme metodu MIR.xpm, která je nastavena na měření v oblasti 400-4000 cm-1 s rozlišením 4 cm-1. Toto rozlišení je dostačující pro měření pevných a kapalných vzorků. Pro plynné vzorky je nutné použít vyšší rozlišení, čímž se prodlouží i doba měření.

Nejprve změříme pozadí, stiskneme tlačítko *Background Single Channel* na kartě Basic a počkáme na dokončení měření. Poté vložíme vzorek do spektrometru a chvíli počkáme, aby se mohlo složení atmosféry uvnitř spektrometru stabilizovat. Stiskem tlačítka *Sample Single Channel* změříme spektrum vzorku, které se nám po dokončení měření objeví na monitoru. Další vzorky už lze měřit přímo a použít první naměřené pozadí.

## **Měření v režimu ATR**

Pro měření ATR použijeme metodu ATR\_Di.xpm, před vložením vzorku je potřeba naměřit nové pozadí (*Background Single Channel*), poté vložit vzorek na krystal a přitlačit hrotem. Po stisku tlačítka *Sample Single Channel* se na monitoru objeví náhled spektra, pokud je spektrum v pořádku, stiskneme tlačítko *Start measurement* a spustíme měření.